### Creating Forms and Reports

BCS 2018 AG

### Why Use Forms?

- Forms aid data entry and help users understand data
- A form provides a window into the data
- Users can view several records at a time or work with one record at a time
- Data entry in a well-designed form is much easier than data entry into a datasheet

### Controls and Properties

- Forms are made up of controls
- A control is a graphic object that displays in a form or report
  - May be bound or unbound
- A bound control displays data from an underlying table or query
- An unbound control is not tied to fields in an underlying table or query
  - Calculated controls are examples of unbound controls
- Each control on a form possesses properties which affect its behavior and appearance
- Form sections and the form itself also possess properties
- Properties can be viewed in the Property Sheet

### Designing a Form

- Begin by listing the data you want to enter (or view)
- Decide on the controls you need in order to capture and work with the data
- Select a data source for the form that is, a table, or a query

## Create a form using the Form Wizard

- You can create a form from scratch or you can create a form using the Form Wizard.
- The Form Wizard will lead you through a series of choices to help you develop the form based on a table or a query.
- You will need to select the type of layout you want for your form, the style of the form, and a name for the form.
- After you have selected the table or query on which the form will be based, you will select which field(s) will be used on the form.

## Open the Form Wizard dialog box

Figure 4-1

First Form Wizard dialog box

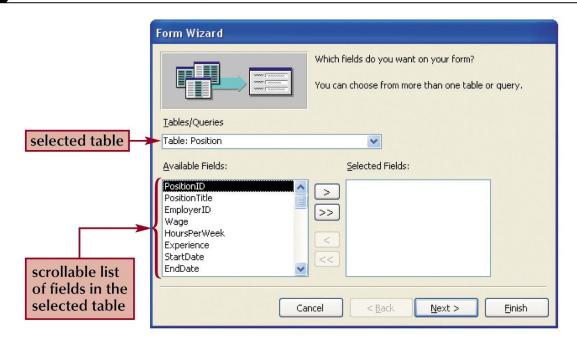

## Use Form Wizard to choose a form layout

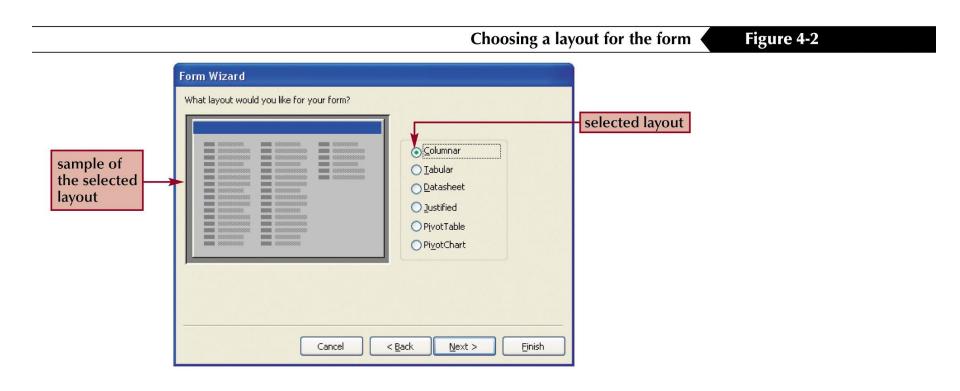

## Use Form Wizard to select a style for the form

Figure 4-3

Choosing a style for the form

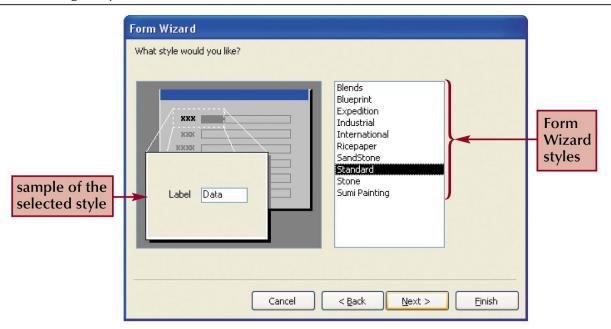

### Completed Form

Figure 4-4

### **Completed form for the Position table**

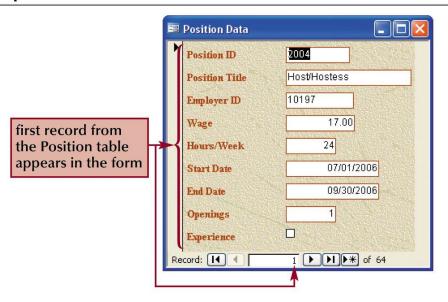

### Form Views

- There are three views for working with forms:
  - Form view
  - Layout view
  - Design view

### Form View

- Allows you to read, enter and edit records
- Use this view when you are working with the data
- You cannot modify a form's design in form view

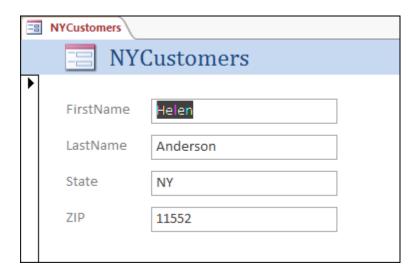

### Layout View

- Show guides that align controls
- Each control displays real data
- Can use tabular or stacked layout
- Allows you to adjust the form's design while looking at real data

| CustomerID | FirstName | LastName  | State | ZIP   |
|------------|-----------|-----------|-------|-------|
| 1012       | Helen     | Anderson  | NY    | 11552 |
| 1035       | Anna      | Billings  | NY    | 11793 |
| 1042       | Sarah     | Armstrong | NY    | 11558 |
|            |           |           |       |       |

### Design View

- Provides a detailed view of the structure of the form
- Does not show any data
- Allows you to add a wider variety of controls, than does Layout view
- Allows you to resize form sections
- Allows you to adjust the size of individual controls

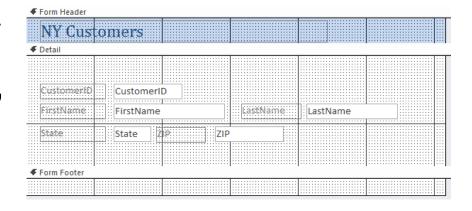

## Automated Form Tool – Detail Form

- Select a table or query in the Navigation Pane
- Display the Create tab of the Ribbon
- Click the Form command button

### Change a form's AutoFormat

- You may want to change the appearance of a form after it has been created with the Form Wizard.
- Clicking on the AutoFormat button and then make your selection.
- Click the button beside each format to view a sample of that particular format.
- Once you have decided on a format, click OK.

## A completed form created with the Form Wizard

Figure 4-5

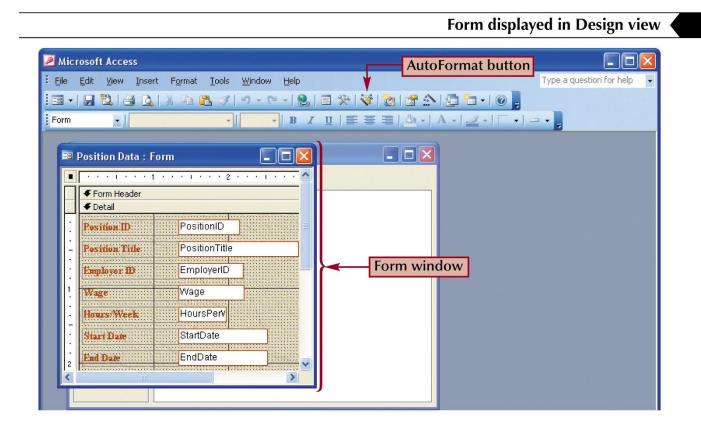

## The AutoFormat dialog box

Figure 4-6

**AutoFormat dialog box** 

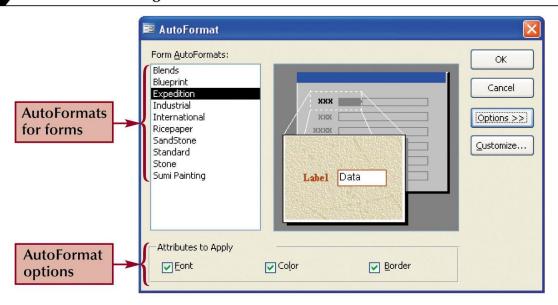

### Find data using a form

- You can navigate through all the records in a form, but you may want to find a particular record more quickly.
- The Find command allows you to specify the record you want to see and then will navigate directly to that record.
- To use the Find command:
  - Place your cursor in the form on the field for which you want to search
  - Press the Find button and enter the value you are looking for
- The form will display the record(s) that match your Find criteria.

### Setting up a Find operation

Figure 4-8

Find and Replace dialog box

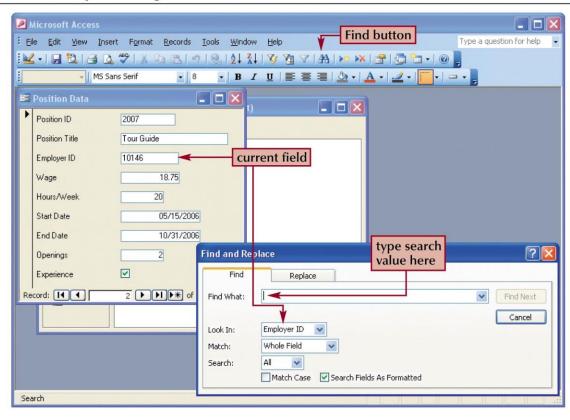

## Using wildcard characters in a Find

Wildcard characters

Figure 4-9

| Wildcard Character | Purpose                                                                                                    | Example                                             |
|--------------------|----------------------------------------------------------------------------------------------------|-----------------------------------------------------|
| *                  | Match any number of characters. It can be used as the first and/or last character in the character string. | th* finds the, that, this, therefore, and so on     |
| ?                  | Match any single alphabetic character.                                                                     | a?t finds act, aft, ant, apt, and art               |
| 0                  | Match any single character within the brackets.                                                            | a[fr]t finds aft and art but not act, ant, and apt  |
| !                  | Match any character not within brackets.                                                                   | a[!fr]t finds act, ant, and apt but not aft and art |
| -                  | Match any one of a range of characters. The range must be in ascending order (a to z, not z to a).         | a[d-p]t finds aft, ant, and apt but not act and art |
| #                  | Match any single numeric character.                                                                        | #72 finds 072, 172, 272, 372, and so on             |

## report

## Preview and print selected form records

- Access allows you to print your forms.
- Each printout page will contain as many records as can fit on a page.
- You can specify how many records you want to print:
  - You can print just one record
  - You can print a range of records
  - You can print all the records

# The Print Preview window shows how form records would look when printed

Figure 4-10

**Print Preview window displaying form records** 

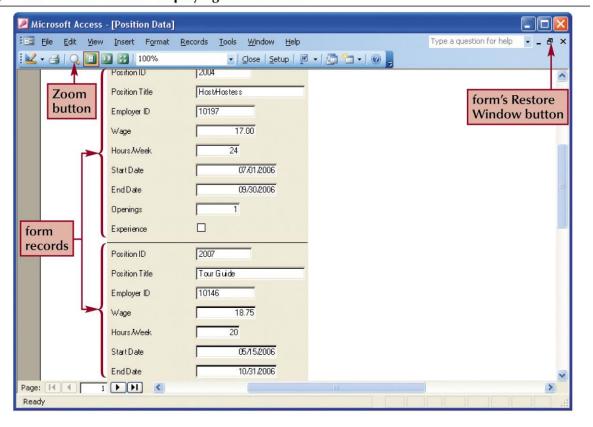

### Maintain table data using a form

- Not only can you view your data in a form, you can also make modifications to the data right in the form.
- Once you have navigated to the record you want to change, you can make your changes.
- When you move off the record, the changes are made directly to the table.
- Access will allow you to add, modify, and delete records in forms view.

## A form in editing mode

Figure 4-12

**Position record after changing field values** 

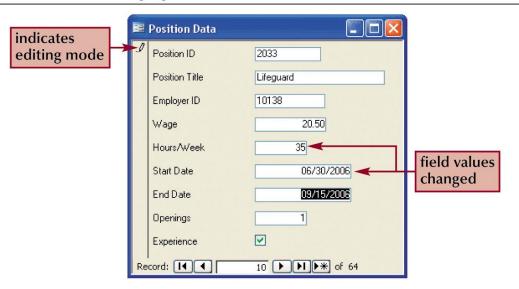

## Add and Delete records in Form view

- In addition to making changes to a record in the form, you can also delete an entire record.
  - The deletion is made immediately and you will not be able to recover that record once it is deleted
  - Always approach deletions of any kind with caution
- Records can be added using a form as well. To add a record:
  - Click the New Record button on the form view toolbar
  - A blank form will appear. Enter the new data values for the new record

## Create a form with a main form and a subform

- You can create a form with a subform on two tables that have an established relationship.
- When the relationship between the tables is a one-to-many relationship, the main form will consist of data from the primary table and the subform will consist of data from the related table.
- By selecting two related tables in the Form Wizard, you can produce a form with a subform.
- The form with subform is a great way to display data for tables that have a one-to-many relationship.

# Form Wizard Form/Subform dialog box

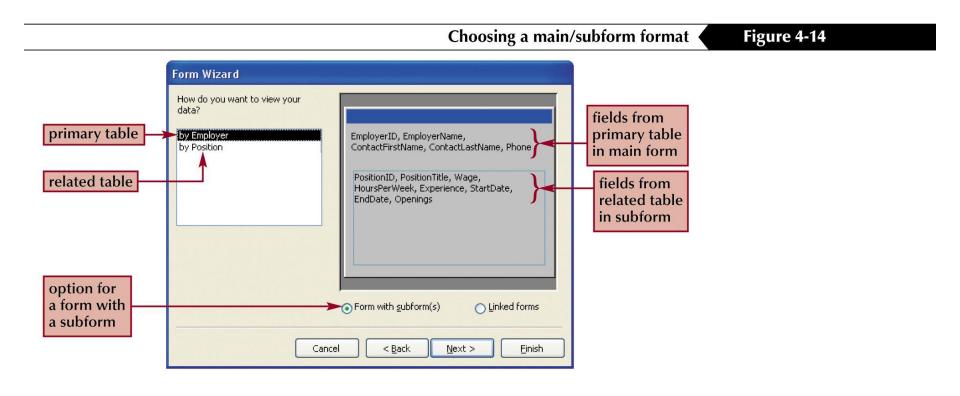

### Form and subform data

- Notice in the following figure that the main form contains information about the employer whose ID is 10122.
- The data in the subform are positions that this particular employer has available.
- Also notice that you have two sets of navigation buttons. You can navigate the data for either form.
  - The outer navigation buttons apply to the main form
  - The inner navigation buttons apply to the subform

## An example of a Form with subform

Figure 4-15

Main form with subform in Form view

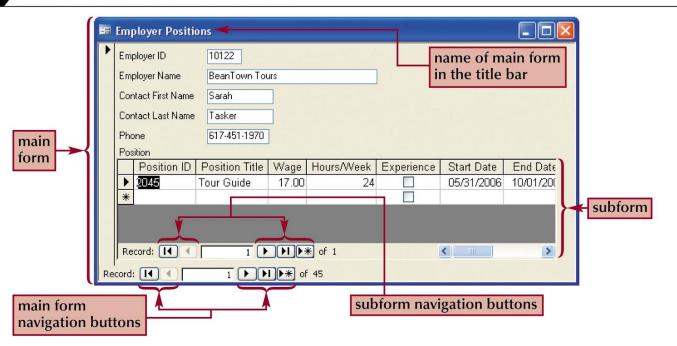

## Create a report using the Report Wizard

- You can easily create a formatted printout of data in table(s) in a database by using the Report Wizard.
- The Report Wizard will ask you a series of questions to help you format the report.
- Once the report has been created, either with the Report Wizard or your own design, you can change the design later.
- You will find that the choices you make in the Report Wizard are similar to the choices in the Form Wizard.
- Choices include grouping and sorting options, as well as report layout options. You can preview the report to view how it will look when printed.

### Grouping report data

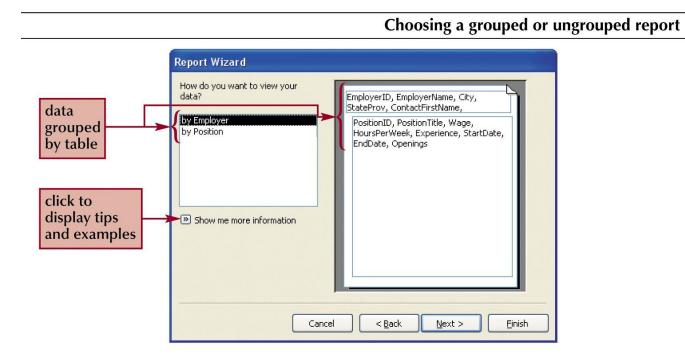

Figure 4-20

### Sorting report data

- You can sort the data on a particular field or on several fields.
- If you choose to sort on two or more fields, the grouping is in order as selected on the Sort Order portion of the Report Wizard.
  - If you choose to sort on State and then on City, the report would be sorted on State and then within each State group, the data would be sorted on City

## The Report Wizard Sort dialog box

Figure 4-21

Choosing the sort order for detail records

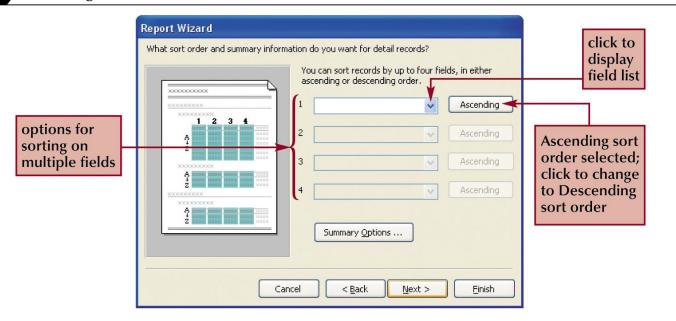

### Choose a report layout

Choosing the report layout and page orientation

Figure 4-22

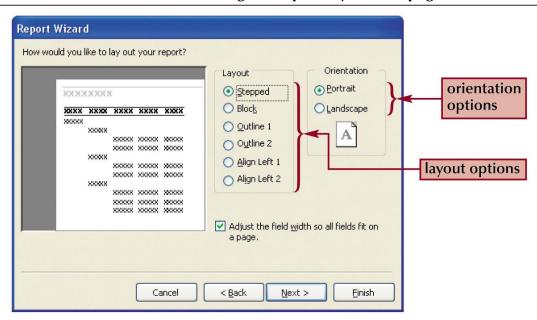

### Insert a picture in a report

- You can insert a picture into a report to improve its appearance.
- The picture can be from scanned images, images created in Microsoft Paint, or a picture created in some other graphic program.
- Once the picture is inserted into the report, you can move it around and size it to your preference.

### Insert a picture

- The picture you insert must be created before you try to insert the picture.
- Be sure you know where the picture is located on your disk before you begin to insert the picture. To insert the picture:
  - Click Insert on the menu bar
  - Select Picture from the drop-down menu
  - Navigate to the location of the picture and select it
  - Press the OK button to insert it

### Moving a picture in a report

### Figure 4-32

#### Picture inserted in the report

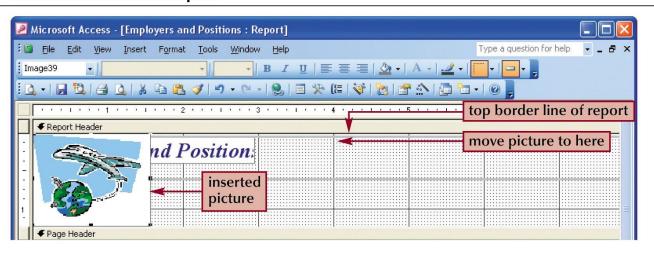

### Preview and print a report

- Before printing the report, you can view it in Print Preview by pressing the Print Preview button.
- If the preview looks OK, you can print the report.
  To print the report:
  - Click the File menu, and then click Print
  - In the Print dialog box you can:
    - Print the entire report
    - Print a selected number of pages
    - Set other printing options such as number of copies

# Preview your report before printing it

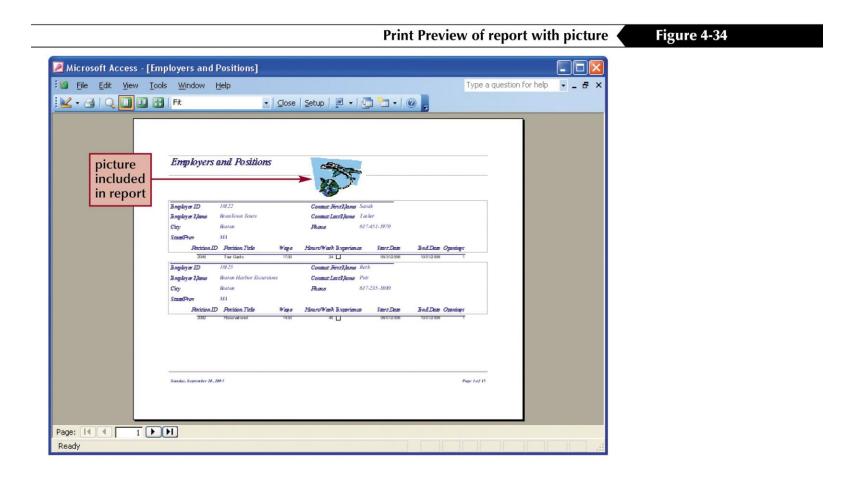